26.51.66  $HICE$ 

# ИЗМЕРИТЕЛЬ ТОЛЩИНЫ НЕФЕРРОМАГНИТНЫХ МАТЕРИАЛОВ ИТ-1-01

Руководство по эксплуатации ЮМГИ.401161.010 РЭ

## Содержание

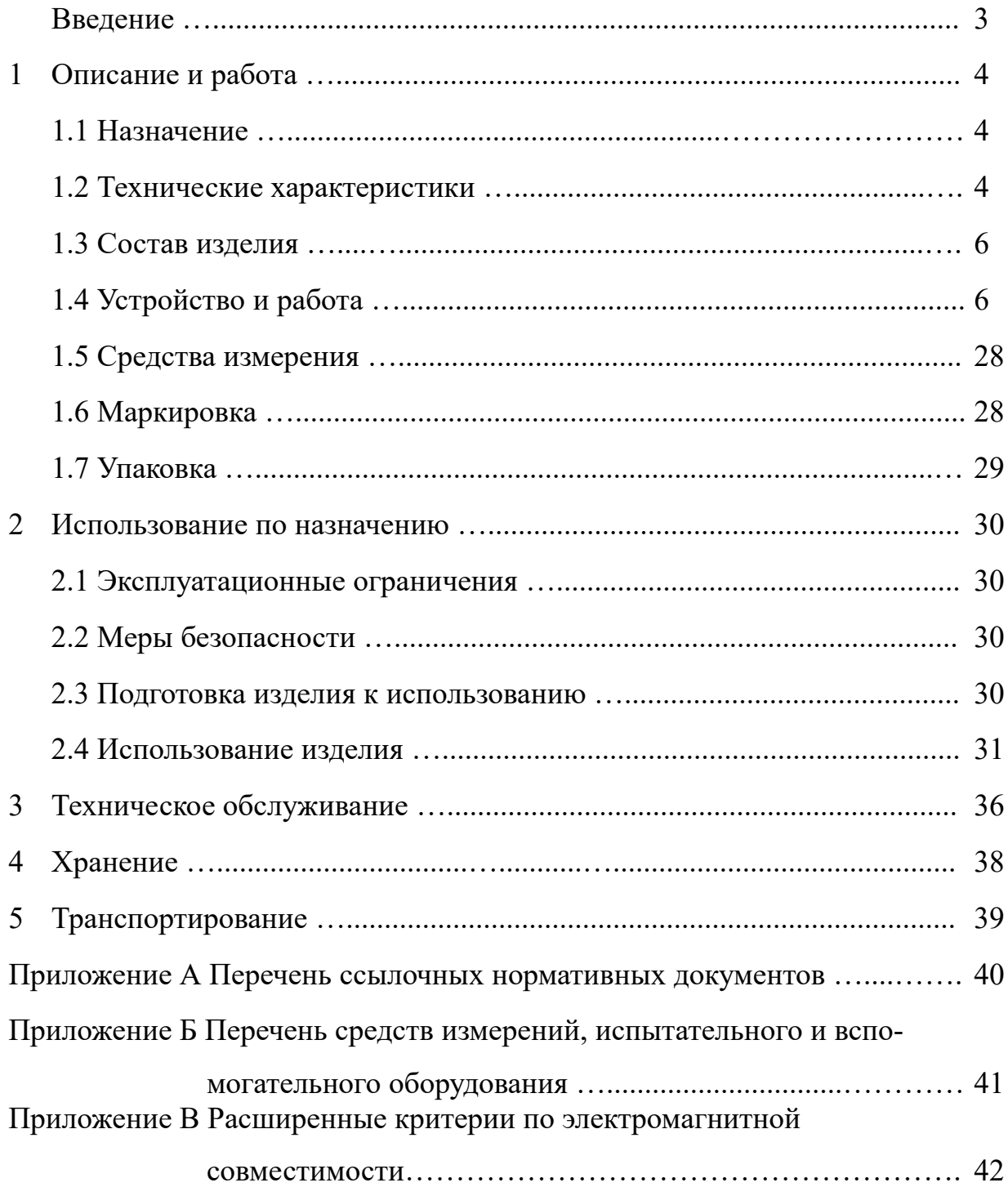

Настоящее руководство по эксплуатации (далее - руководство) предназначено для ознакомления с принципом действия Измерителя толщины неферромагнитных материалов ИТ-1-01 ЮМГИ.401161.010 (далее - измеритель) и правилами его эксплуатации.

Место размещения измерителя - закрытые отапливаемые здания с кондиционированным или частично кондиционированным воздухом, расположенные на высоте до 1000 метров над уровнем моря.

К эксплуатации измерителя допускаются лица, ознакомленные с данным руководством, имеющие навыки в эксплуатации приборов контроля и регулирования технологических процессов и допущенные к работе администрацией предприятия.

Перечень ссылочных нормативных документов приведен в приложении А.

Перечень средств измерений, испытательного и вспомогательного оборудования приведен в приложении Б.

Расширенные критерии по электромагнитной совместимости приведены в приложении В.

В процессе изготовления измерителей предприятием-изготовителем могут быть внесены отдельные незначительные изменения, в результате чего некоторые составные части могут несколько отличаться от описанных в тексте настоящего руководства и представленных на рисунках.

#### 1 ОПИСАНИЕ И РАБОТА

1.1 Назначение

Измеритель предназначен для измерения толщины материалов, не содержащих ферромагнетики, в том числе толщины стенок стеклянных бутылок, изготовленных по ГОСТ 32131, и тары стеклянной для консервированной продукции, изготовленной по ГОСТ 5717.1.

Измеритель предназначен для работы при температуре окружающей среды от плюс 10 °С до плюс 35 °С и относительной влажности до 75 % при температуре плюс 30 °С по ГОСТ 28498 и по ГОСТ Р 8.758.

Измеритель предназначен для работы от однофазной электросети переменного тока напряжением от 187 до 242 В, частотой (50 $\pm$ 1) Гц, имеющей стационарное защитное заземление.

1.2 Технические характеристики

1.2.1 Диапазоны измерения, пределы абсолютной погрешности в зависимости от типа измерительной головки (плоской или пальчиковой), от радиуса кривизны измеряемых изделий и применяемых индукторов удовлетворяют требованиям, приведенным в таблице 1.

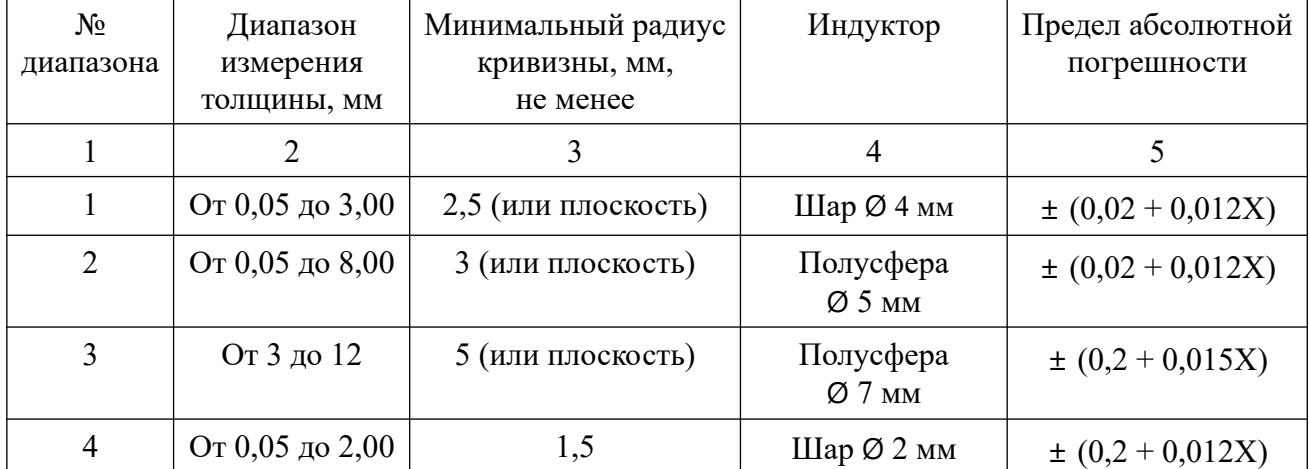

Таблица 1 - Диапазоны измерения, радиусы кривизны и индукторы

4

### Продолжение таблицы 1

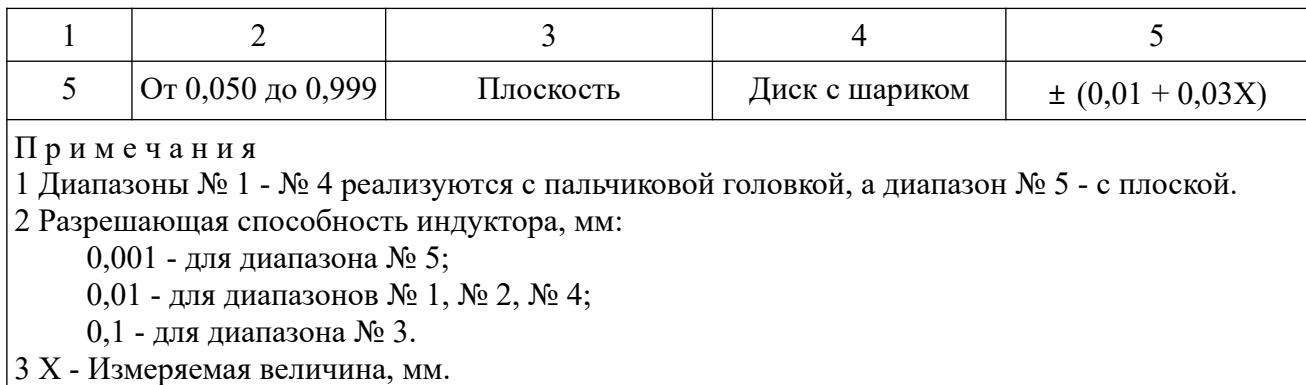

1.2.2 Масса измерителя не более 2 кг.

1.2.3 Потребляемая мощность не более 20 В·А.

1.2.4 Габаритные размеры не более:

- глубина - 290 мм;

- ширина - 200 мм;

- высота - 200 мм.

1.2.5 Режим работы - повторно-кратковременный. Время непрерывной работы не более восьми часов. Пауза не менее одного часа.

1.2.6 Степень защиты от доступа к опасным частям, попадания внешних твердых предметов и проникновения воды IP20 по ГОСТ 14254. Измеритель защищен от доступа пальцем и от попадания внешних твердых предметов диаметром более 12,5 мм. Защита от проникновения воды отсутствует.

1.2.7 Класс защиты от поражения электрическим током - I по

ГОСТ 12.2.007.0. Изоляция электрических цепей относительно корпуса в нормальных условиях выдерживает в течение одной минуты действие испытательного напряжения частотой  $(50 \pm 1)$  Гц, величиной  $(1500 \pm 50)$  В.

1.2.8 Средняя наработка на отказ 1500 часов.

1.2.9 Средний срок службы пять лет.

1.2.10 Измеритель не наносит вреда здоровью человека и окружающей среде в процессе хранения, транспортирования, эксплуатации и при утилизации.

#### 1.3 Состав изделия

Измеритель содержит блок измерения, измерительные головки, индукторы.

1.4 Устройство и работа

1.4.1 Общие сведения

1.4.1.1 Внешний вид полной комплектации измерителя приведен на рисунке 1.

Если требуется замена головки следует убедиться что измеритель находится в выключенном состоянии, открутить три винта у основания используемой головки, убрать заменяемую головку (поз.2, поз.3 рисунок 1), установить нужную в 9-контактный разъем и закрутить винты обратно. При замене на выносную головку (поз.4 рисунок 1) соединить 9-контактную вилку кабеля с 9-контактным разъемом измерителя.

1.4.1.2 Суть измерения

Суть измерения заключается в следующем.

Измеряемый материал помещается над измерительной головкой так, чтобы измеряемый участок касался ее вершины. Сверху на этот участок помещается индуктор так, чтобы он оказался на одной оси с измерительной головкой.

Измерение толщины участка производится путем измерения величины магнитного потока, проходящего через индуктор и через расположенный в вершине головки датчик Холла. Сигнал с датчика Холла преобразуется и выводится на дисплей в виде численного значения толщины материала.

В случае измерения толщины стенки бутылки (или тары) измеряемый участок внешней поверхности бутылки (тары) прикладывается к вершине измерительной головки, а индуктор помещается внутрь бутылки (тары) напротив вершины измерительной головки.

6

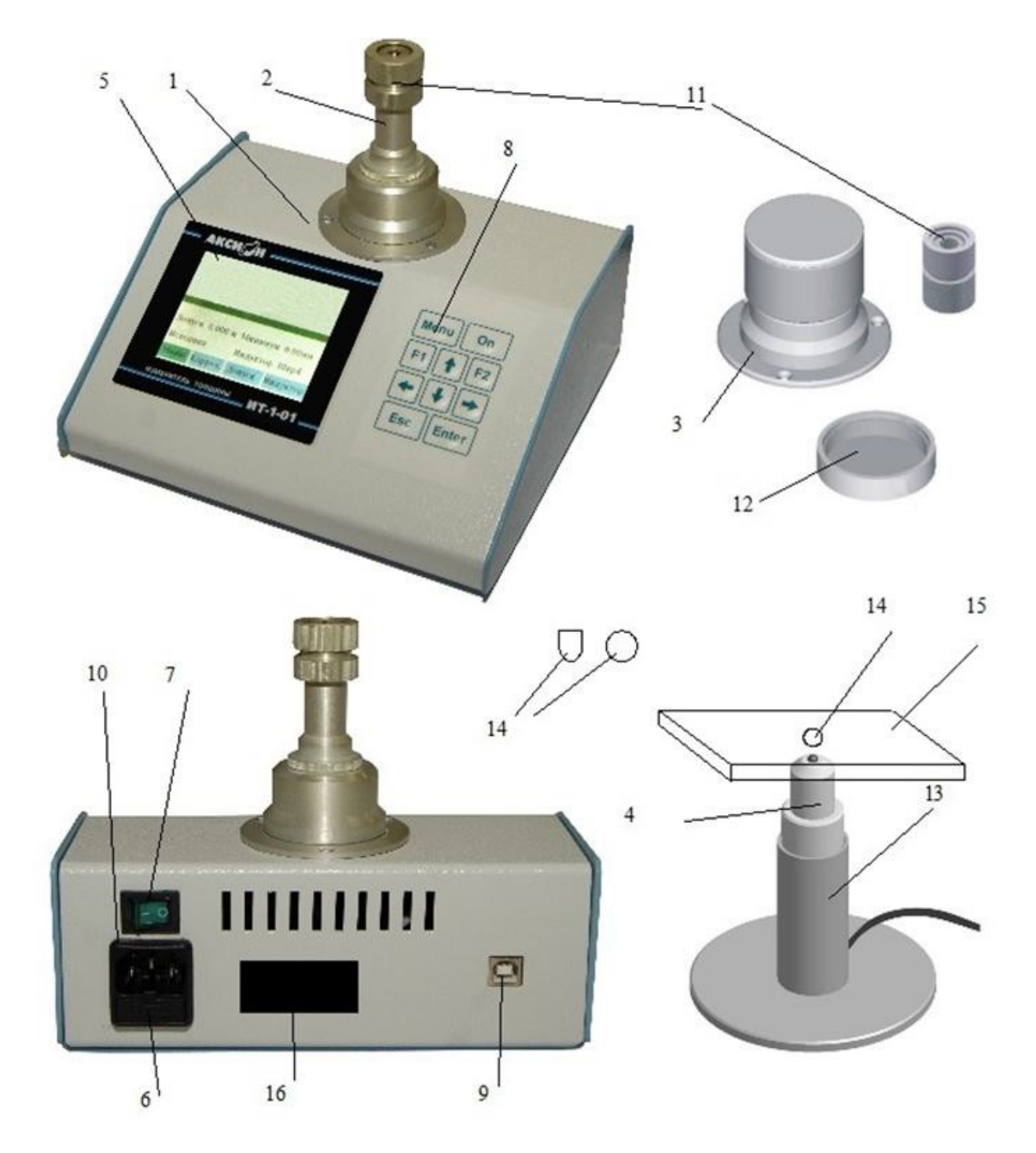

1 - измерительный блок; 2 - измерительная пальчиковая головка; 3 - измерительная плоская головка с диском 12 в комплекте, монтируемая вместо пальчиковой головки при измерениях на диапазоне № 5; 4 - измерительная выносная головка с основанием 13 в комплекте, монтируемая вместо пальчиковой головки; 5 - дисплей; 6 - держатель предохранителя; 7 - выключатель «СЕТЬ»; 8 - клавиатура; 9 - разъем USB; 10 - сетевой разъем; 11 - технологическая насадка для калибровки; 14 - индуктор ((шарик, полусфера) условное обозначение); 15 - контрольный образец ((2 мм, 4 мм, 6 мм) условное обозначение);

16 - шильдик.

Рисунок 1 - Внешний вид

1.4.1.3 Назначение органов управления, коммутации и индикации

На наклонной передней части верхней панели расположены:

- дисплей - отображение текущей информации;

- клавиатура, представленная на рисунке 2, содержащая:

1) кнопку «Menu»;

2) кнопку «On»;

3) кнопку «Enter»;

4) кнопку «Esc»;

5) кнопки «  $\bigcap$  », «  $\bigcup$  », «  $\Longrightarrow$  », «  $\Longleftrightarrow$  », «F1», «F2».

Назначение кнопок приведено в таблице 2.

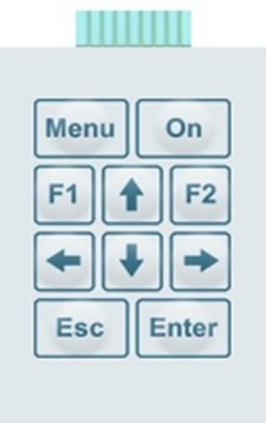

Рисунок 2 — Клавиатура

Таблица 2 - Назначение кнопок клавиатуры

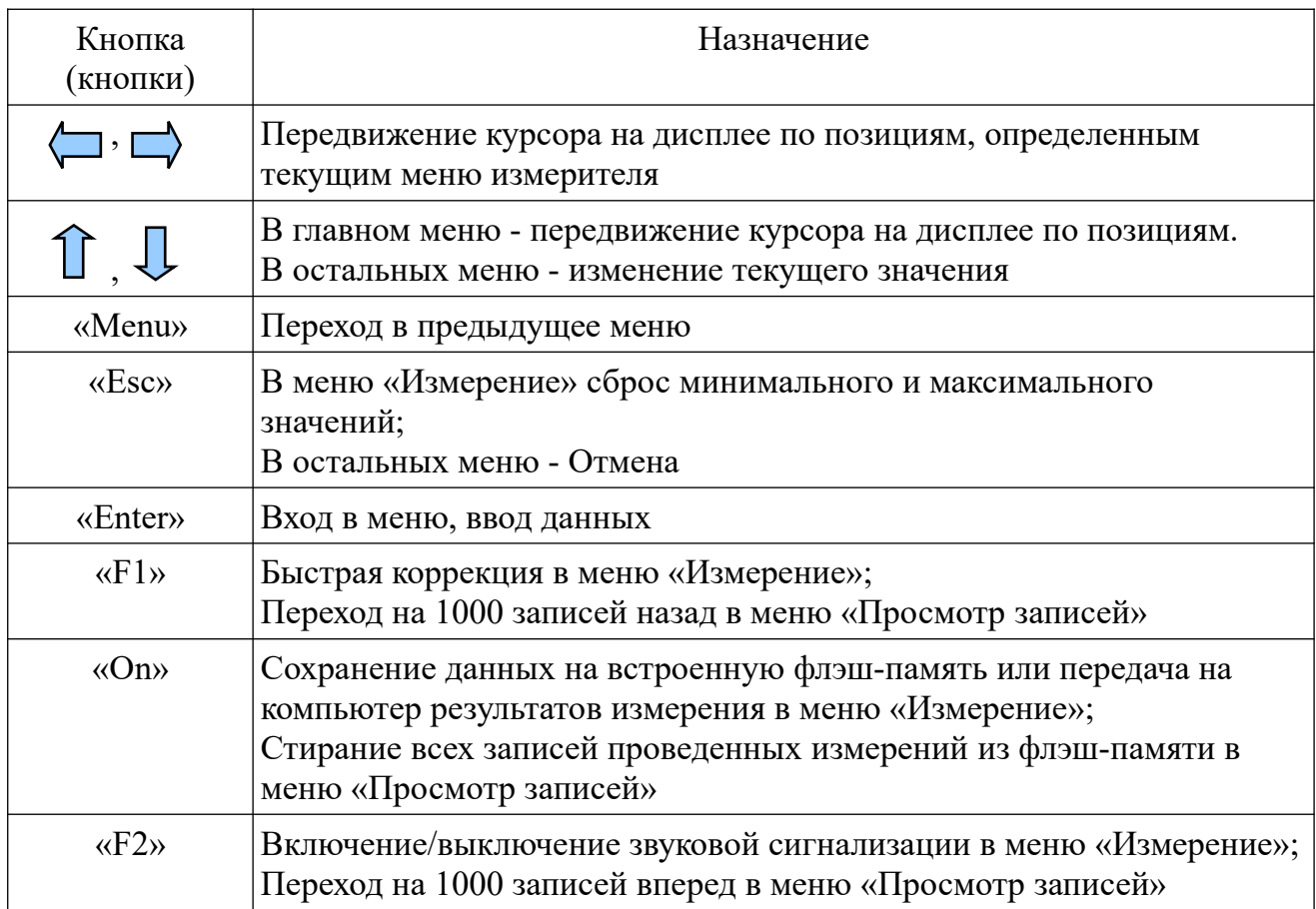

### 1.4.1.4 Включение измерителя

После включения измерителя выключателем «СЕТЬ» на экране дисплея отображается заставка (рис. 3), происходит загрузка программы и самотестирование.

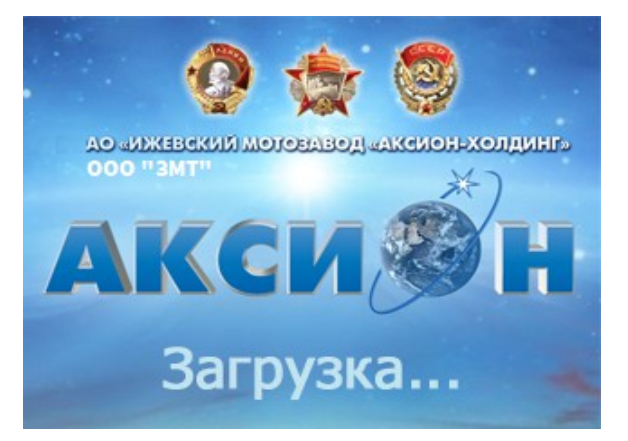

Рисунок 3 — Заставка

Через 30 секунд после включения на экране дисплея (рис. 5) появляется меню «Измерение».

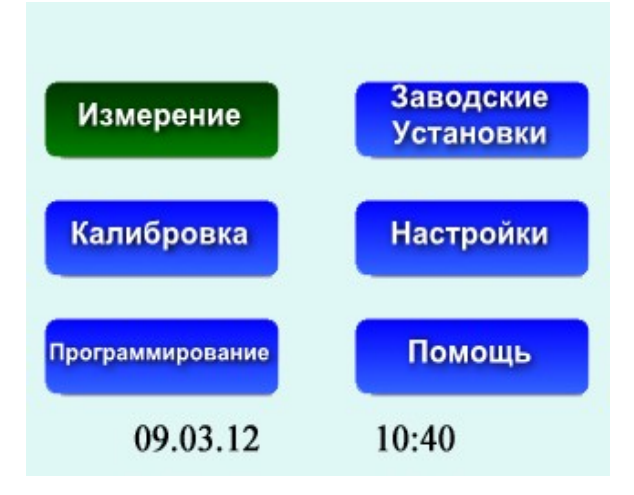

Рисунок 4 - Главное меню

На Главном меню (рис. 4) отображается:

- дата (число, месяц, год);

- время (часы, минуты);

- «кнопки» (меню):

1) «Измерение»;

2) «Калибровка»;

3) «Программирование»;

4) «Заводские установки»;

5) «Настройки»;

6) «Помощь».

Реакция Главного меню на кнопки клавиатуры:

- « , « , « , », « , », « , », « , » - выбор меню (выбор подтверждается изменением цвета «кнопки» с синего на зеленый);

- «Enter» - вход в меню.

1.4.2 Меню «Измерение»

1.4.2.1 Общие сведения о режиме работы меню «Измерение»

Вход в меню «Измерение» производится из Главного меню кнопками

«  $\longleftrightarrow$ », « $\Box$ », « $\Box$ », « $\Box$ », «Enter» клавиатуры.

Меню «Измерение» изображено на рисунке 5.

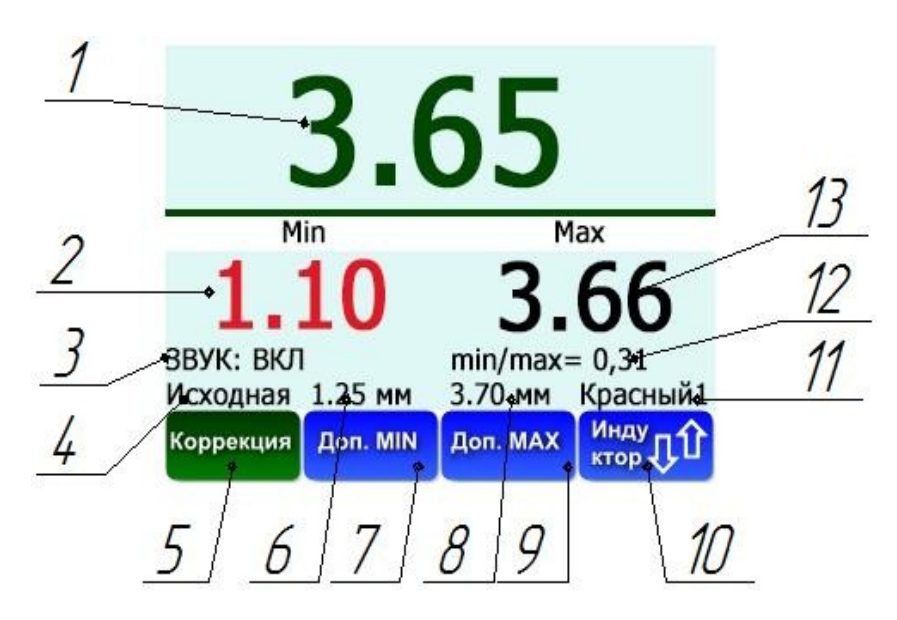

Рисунок 5 - Меню «Измерение»

Меню отображает:

- 1 измеряемую величину (толщину), мм;
- 2 минимальную толщину в серии проведенных измерений, мм;
- 3 состояние звуковой сигнализации включена / выключена;
- 4 тип используемой характеристики исходная / скорректированная;
- 5 «кнопку» (подменю) Коррекция;
- 6 минимальный допуск;
- 7 «кнопку» (подменю) ввода минимального допуска;
- 8 максимальный допуск;
- 9 «кнопку» (подменю) ввода максимального допуска;
- 10 «кнопку» (подменю) выбора используемого индуктора;
- 11 тип используемого индуктора;
- 12 коэффициент разнотолщинности min / max;
- 13 максимальную толщину в серии проведенных измерений, мм.

Реакция меню на кнопки клавиатуры:

- « >, « + x = изменение типа используемого индуктора, если активирована «кнопка» (подменю) «Индуктор» на экране дисплея;

- « • », « • » - выбор «кнопок» (подменю);

- «Enter» - вход в подменю;

- «Esc» - прерывание серии измерений;

- «F1» - выполнение процедуры «Быстрая коррекция»;

- «F2» - включение / выключение звуковой сигнализации;

- «On» - передача результатов измерения на компьютер / сохранение показаний испытания на встроенную флэш-память;

- «Menu» - возврат в Главное меню.

После входа в меню «Измерение» вместо измеряемой величины на экране дисплея отображается число «ХХХХ». Число «ХХХХ» отображается серым цветом. Примерно через три секунды после автоматического определения текущих параметров для данной характеристики, число «ХХХХ» принимает зеленый цвет.

Если число «ХХХХ» не принимает зеленый цвет или вместо «ХХХХ» появляется цифровое (численное) значение, то проводится процедура «Быстрая коррекция».

Процедура «Быстрая коррекция» обеспечивается нажатием кнопки «F1» клавиатуры при условии, что индуктор убран с измерительной головки.

Если через три - четыре секунды после нажатия на кнопку «F1» число «ХХХХ» не принимает зеленый цвет, то производится повторное нажатие на кнопку «F1».

В процессе работы процедура «Быстрая коррекция» производится (рекомендовано) один раз в час, если не происходит смены типа индуктора.

Измерения производятся автоматически. Результаты измерения отображаются числом с двумя или тремя знаками после запятой.

Количество знаков после запятой устанавливается в меню «Настройки».

В процессе серии измерений отображается полученный результат. Если измеренное значение выходит за допуск, то цифры приобретают красный цвет.

Сохранение данных на встроенную флеш-память и передача данных на компьютер обеспечивается кнопкой «On» клавиатуры.

Минимальное и максимальное измеренные в серии измерений значения

записываются в память измерителя.

Прерывание серии измерений обеспечивается нажатием на кнопку «Esc» клавиатуры.

Возврат в Главное меню обеспечивается нажатием на кнопку «Menu».

1.4.2.2 Коррекция

Коррекция (коррекция по эталону) характеристики проводится в случае ее отклонения от эталона в результате воздействия на измеритель температуры, процессов старения, магнитных полей и прочих факторов.

Необходимость коррекции устанавливается после измерения контрольного образца (эталона), если результат измерения эталона больше или меньше указанного на нем значения на величину допускаемой погрешности.

Перед проведением коррекции измерительная головка, индуктор и контрольные образцы тщательно протираются сухой безворсовой тканью.

Вход в подменю «Коррекция» производится из меню «Измерение» с помощью кнопок клавиатуры « $\langle \square \rangle$ », «Enter».

Подменю «Коррекция» приведено на рисунке 6.

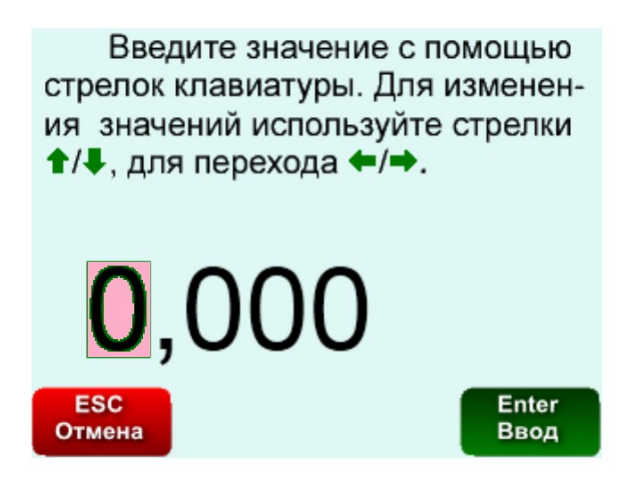

Рисунок 6 - Подменю «Коррекция»

Подменю отображает:

- числовое значение толщины эталона, вводимое вручную с клавиатуры;
- «кнопку» «ESC» возврат в меню «Измерение» (без сохранения);

- «кнопку» «Enter», при нажатии которой введенная величина будет сохранена;

- описание назначения клавиш « $\langle \Box \rangle$ », « $\langle \Box \rangle$ », « $\langle \Box \rangle$ ».

После того, как значение скорректировано, нажимается кнопка на клавиатуре «Enter». После нажатия клавиши «Enter» происходит возврат в меню «Измерение» (рис. 5).

1.4.2.3 Ввод минимального и максимального допусков

Вход в подменю «Доп. MIN», «Доп. MAX» производится из меню «Измерение» с помощью кнопок клавиатуры «( , « , « , « Enter».

Ввод значений проводится аналогично 1.4.2.2.

#### 1.4.2.4 Выбор индуктора

С каждой измерительной головкой используется определенный тип индукторов. Каждый индуктор имеет свое условное обозначение, отображаемое на экране дисплея. Соответствие индукторов измерительным головкам приведено в таблице 3.

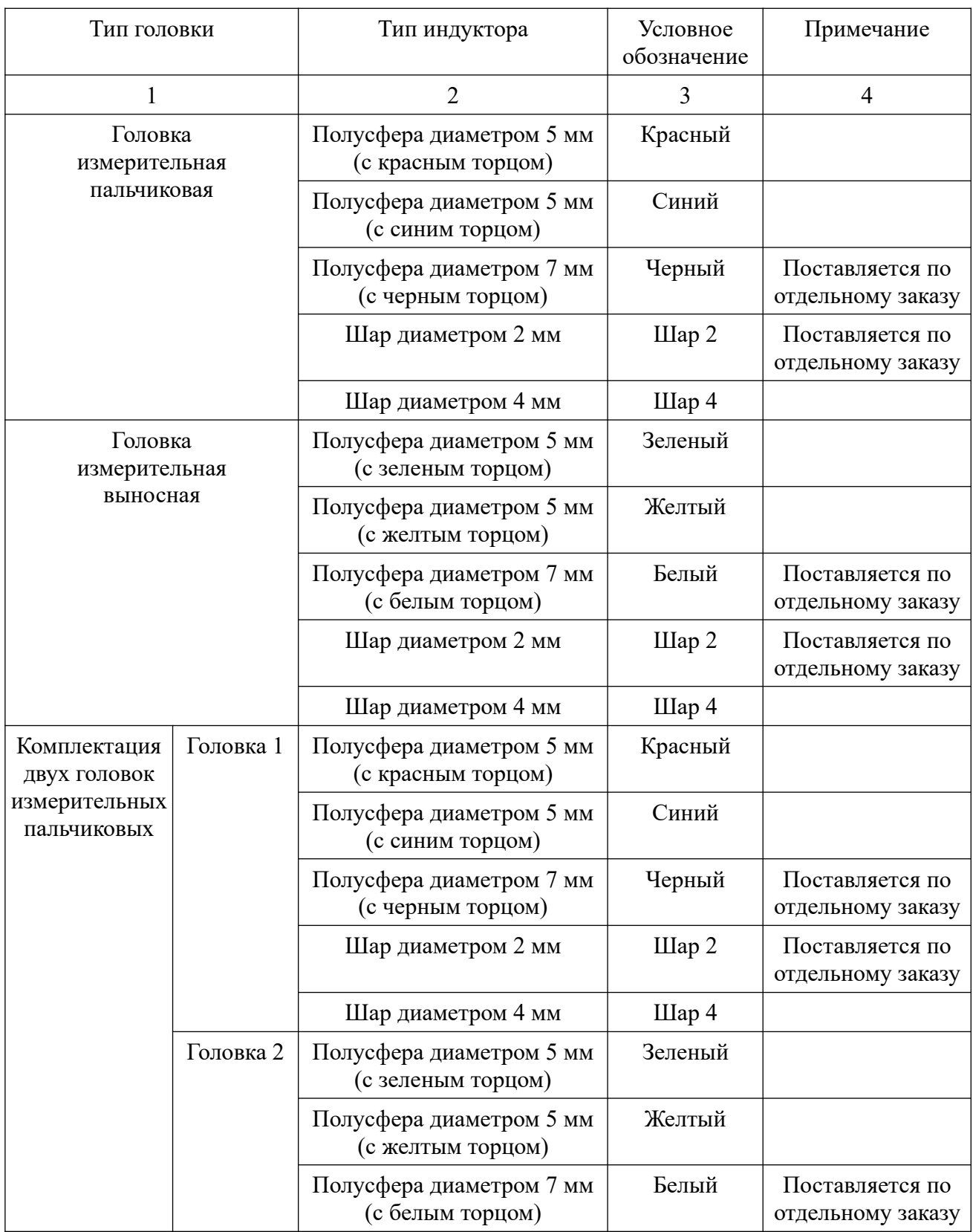

# Таблица 3 - Соответствие индукторов измерительным головкам

Продолжение таблицы 3

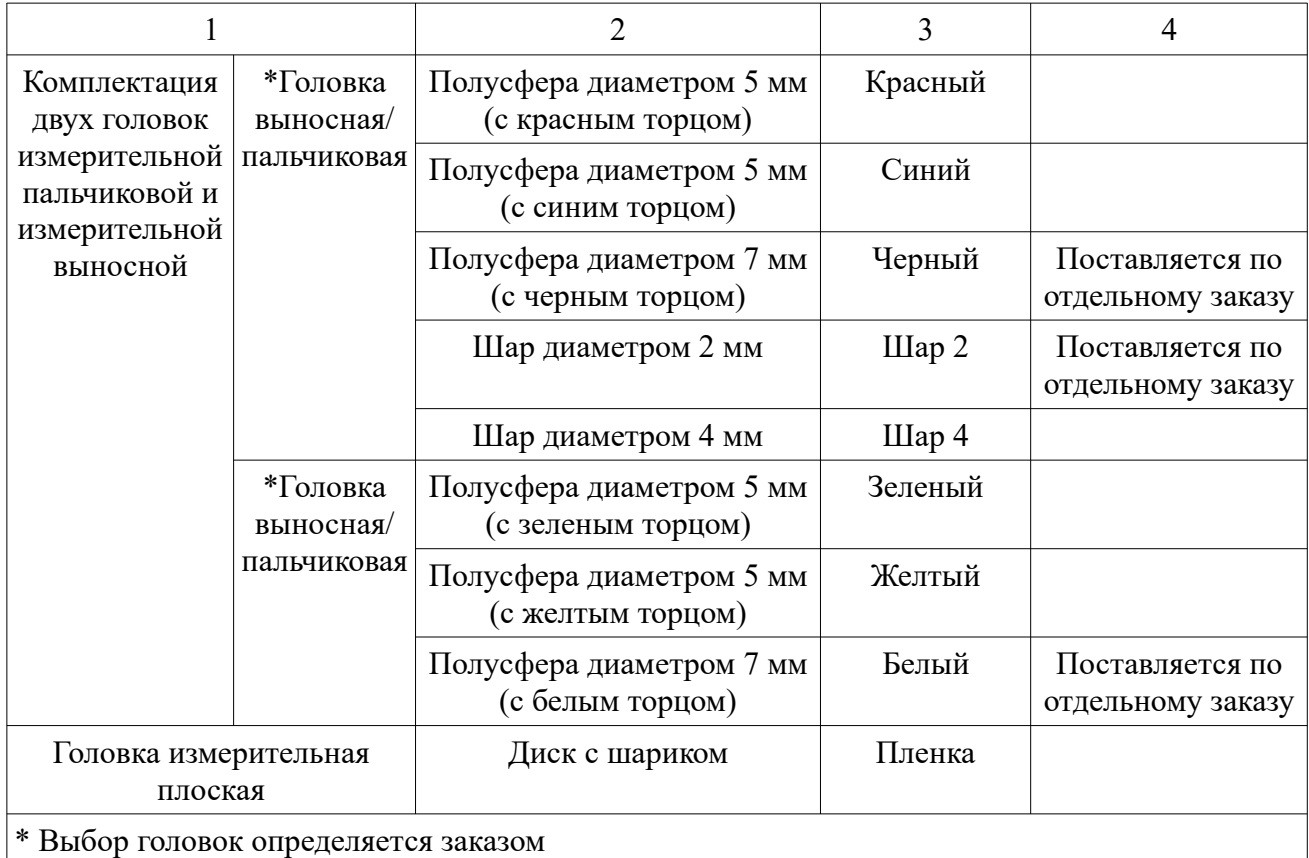

П р и м е ч а н и е - Полусферы и шары хранить отдельно с целью исключения намагничивания шаров.

Выбор индуктора производится с соблюдением правил, описанных ниже.

Первое - для измерения толщин пленок используется плоская измерительная головка и индуктор в виде диска с шариком («пленка»).

Второе - учитывается «браковочное» значение толщины. Для бутылок по ГОСТ 32131 «браковочной» толщиной принимают толщину 1,22 мм и менее и применяют (как правило) индукторы «Шар 4», «Синий», «Красный», «Зеленый» или «Желтый».

Третье - учитываются два фактора: минимальный радиус кривизны измеряемых объектов и ожидаемый диапазон измерения согласно таблице 1.

Пример. В медицинских флаконах при радиусе кривизны 1,5 мм толщину можно измерять только индуктором «Шар 2», но только у тех флаконов, толщина которых не превышает величины 2 мм. Таким образом, сначала определяется ожидаемый диапазон измерения и минимальные радиусы скругления, а затем (по таблице 1) выбирается индуктор.

1.4.2.5 Метод измерения

Суть метода заключаются в следующем:

- входят в меню «Измерение» и устанавливают параметры измерения;

- выбирают необходимый индуктор;

- помещают исследуемый материал (например, бутылку) над измерительной головкой так, чтобы измеряемый участок касался ее вершины и устанавливают индуктор сверху на этот участок (внутрь бутылки над измерительной головкой);

- проводят необходимую серию измерений (при измерении толщины стенки бутылки бутылку вращают вокруг ее оси вращения, одновременно передвигая ее в направлении от горлышка ко дну и обратно, снимая показания).

1.4.3 Меню «Заводские установки»

1.4.3.1 Меню «Заводские установки» предназначено для восстановления исходных характеристик (установленных на предприятии-изготовителе) в случае, когда потребитель стирает исходные характеристики.

1.4.3.2 Вход в меню производится из Главного меню кнопками « $\sum$ », «  $\longrightarrow$ », «  $\longrightarrow$ », « Еnter» клавиатуры.

Меню «Заводские установки» изображено на рисунке 7.

Активация «кнопок» меню производится соответствующими клавишами «ESC» - отмена, «Enter» - ввод.

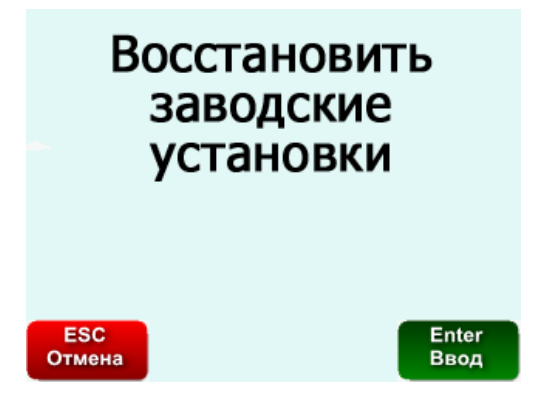

Рисунок 7 - Меню «Заводские установки»

Меню отображает:

- «кнопку» «ESC» - возврат в Главное меню;

- «кнопку» «Enter» - восстановление исходных (заводских) характеристик.

Если нажать кнопку «Enter» клавиатуры, которая подписана на дисплее и имеет зеленый цвет, то произойдет восстановление характеристик, а если нажать кнопку клавиатуры «ESC», которая подписана на дисплее и имеет красный цвет произойдет возврат в Главное меню.

1.4.4 Меню «Настройки»

1.4.4.1 Вход в меню производится из Главного меню кнопками «<**........**», «  $\longrightarrow$ », «  $\longrightarrow$ », « Еnter» клавиатуры.

Меню «Настройки» изображено на рисунке 8.

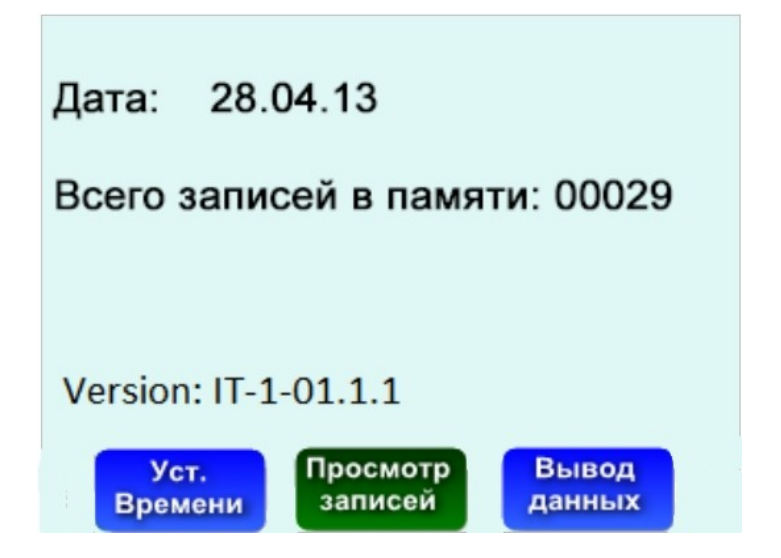

Рисунок 8 - Меню «Настройки»

Меню отображает:

- дату (число, месяц, год);
- количество записей в памяти;

- «кнопки» (подменю):

- 1) «Уст. времени»;
- 2) «Просмотр записей»;
- 3) «Вывод данных».

Реакция меню на кнопки клавиатуры:

- « », « • выбор «кнопок» (выбранная «кнопка» (подменю) меняет свой цвет с синего на зеленый);

- «Enter» - вход в подменю;

- «Menu» - возврат в Главное меню.

1.4.4.2 Подменю «Уст. времени»

Вход в подменю производится из меню «Настройки» кнопками «  $\leftarrow$  »,

« >», «Enter» клавиатуры.

Подменю «Уст. Времени» изображено на рисунке 9.

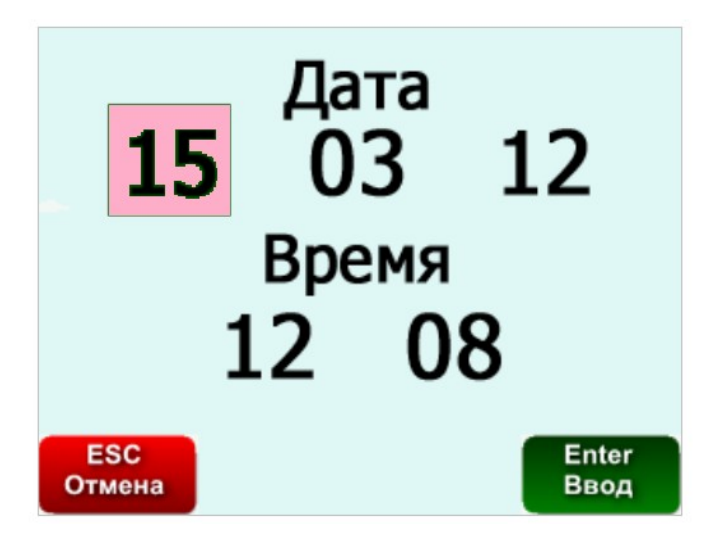

Рисунок 9 - Подменю «Уст. Времени»

Подменю отображает:

- дату (число, месяц, год);

- время (часы, минуты);

- «кнопку» «ESC» - возврат в меню «Настройки»;

- «кнопку» «Enter» - ввод скорректированного значения.

Выбор числа, месяца, года, часов и минут производится кнопками клавиатуры « $\langle \Box$ », « $\Box$ ».

Изменение значения производится кнопками клавиатуры « [», « [». Ввод скорректированного значения производится кнопкой клавиатуры «Enter».

Выход в меню «Настройки» производится кнопкой клавиатуры «ESC».

Выбор «кнопок» происходит также, как и в 1.4.4.1.

1.4.4.3 Подменю «Просмотр записей»

Вход в подменю производится из меню «Настройки» кнопками «< », « $\longrightarrow$ », «Enter» клавиатуры.

Подменю «Просмотр записей» изображено на рисунке 10.

| Всего записей в памяти: 00029                           |                                    |  |              |        |
|---------------------------------------------------------|------------------------------------|--|--------------|--------|
|                                                         | Номер Дата                         |  | Время Мин.   | Makc.  |
|                                                         | 00001 12:05:13 10:22 02,230 04,281 |  |              |        |
|                                                         | 00002 12:05:13                     |  | 10:22 02,230 | 04,281 |
|                                                         | 00003 12:05:13                     |  | 10:22 02,230 | 04,281 |
|                                                         | 00004 12:05:13                     |  | 10:22 02,230 | 04,281 |
|                                                         | 00005 12:05:13                     |  | 10:22 02,230 | 04,281 |
|                                                         | 00006 12:05:13                     |  | 10:22 02,230 | 04,281 |
|                                                         | 00007 12:05:13                     |  | 10:22 02,230 | 04,281 |
|                                                         | 00008 12:05:13 10:22 02,230        |  |              | 04,281 |
|                                                         | 00009 12:05:13 10:22 02,230        |  |              | 04,281 |
| 00010                                                   | 12:05:13 10:22 02,230              |  |              | 04,281 |
|                                                         |                                    |  |              |        |
| © - переход на 10 записей<br>⇔ - переход на 100 записей |                                    |  |              |        |
| F1 / F2 - переход на 1000 записей                       |                                    |  |              |        |
| On - удаление записей                                   |                                    |  |              |        |

Рисунок 10 - Подменю «Просмотр записей»

Подменю отображает записи (их содержание), а также правила просмотра и удаления записей.

Каждая запись содержит:

- порядковый номер;

- дату, когда была произведена запись;

- время, когда была произведена запись;

- минимальную и максимальную измеренную толщину в серии измерений.

Объем памяти - более 5000 записей.

Реакция подменю на кнопки клавиатуры:

- « • » - переход на следующую сотню записей;

- « переход на предыдущую сотню записей;
- $-\langle \langle \cdot \rangle \rangle$  переход на следующие десять записей;
- « $\sqrt{\ }$ » переход на предыдущие десять записей;
- «F1» переход на следующую тысячу записей;
- «F2» переход на предыдущую тысячу записей;
- «On» удаление всех записей;
- «Menu» возврат в меню «Настройки».

1.4.4.4 Подменю «Вывод данных»

Вход в подменю производится из меню «Настройки» кнопками «  $\leftarrow$  »,

« $\overrightarrow{ }$ », «Enter» клавиатуры.

Подменю «Вывод данных» изображено на рисунке 11.

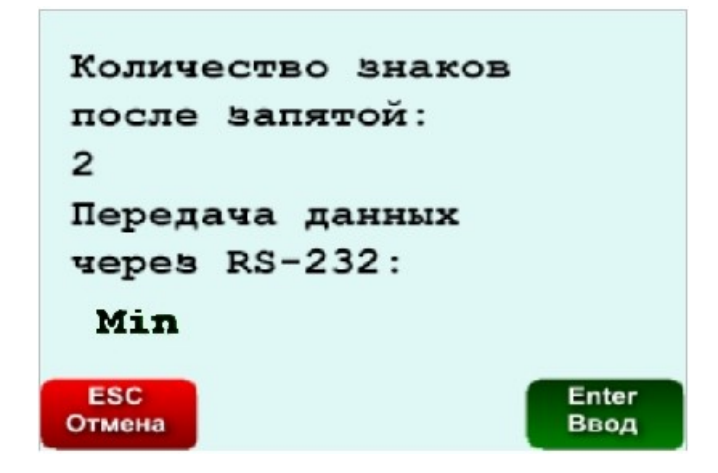

Рисунок 11 - Подменю «Вывод данных»

Подменю отображает:

- в верхнем секторе - количество знаков после запятой в численном значении измеренной толщины (два или три);

- в нижнем секторе - передачу данных на персональный компьютер в виде «min» или «max», или «min / max».

- «кнопку» «ESC» - возврат в меню «Настройки»;

- «кнопку» «Enter» - ввод скорректированного значения.

Реакция подменю на кнопки клавиатуры:

- « », « • изменение значения (при выборе верхнего сектора); - « », « > изменение вида передачи данных (при выборе нижнего

сектора);

- « $\langle \Box$ », « $\Box$ » - активация «кнопок» «ESC» и «Enter»;

 $-\langle \langle \bigcap \rangle, \langle \langle \bigcup \rangle \rangle$  - выбор секторов;

- «ESC» - возврат в меню «Настройки»;

- «Enter» ввод скорректированного значения.

1.4.5 Меню «Калибровка»

1.4.5.1 Общие сведения

Калибровка применяется, если не удается уменьшить погрешность измерения толщины путем коррекции (1.4.2.2).

Калибровка проводится с помощью контрольных образцов. В качестве контрольных образцов используются плоские стёкла (по три стекла с разными толщинами для каждого индуктора) с толщинами:

- от 0,4 до 4,3 мм - для индуктора «Шар Ø 4» (табл. 1);

- от 0,4 до 6,3 мм - для индукторов «Полусфера Ø 5 мм» (табл. 1);

- от 2,8 до 10,5 мм - для индукторов «Полусфера Ø 7 мм» (табл. 1).

В процессе калибровки контрольные образцы устанавливаются в порядке возрастания толщин, указанных на них. Контрольные образцы устанавливаются на технологическую насадку, установленную на измерительной головке.

1.4.5.2 Вход в меню производится из Главного меню кнопками «< », «  $\longrightarrow$ », « $\Box$ », «П», «Enter» клавиатуры.

Меню «Калибровка» изображено на рисунке 12.

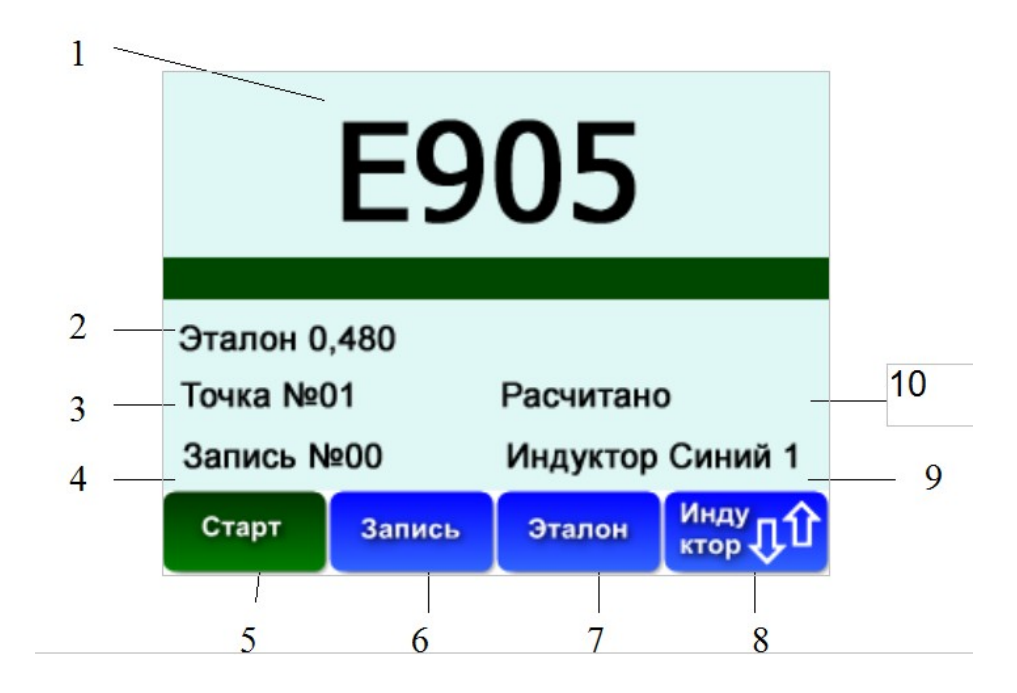

Рисунок 12 - Меню «Калибровка»

Меню отображает:

- 1 - измеренную толщину в шестнадцатеричном коде, мм;

- 2 толщину контрольного образца, мм;
- $-3$  текущий номер контрольного образца (эталона (Точка №...));
- 4 текущий номер измерения (проводят пять измерений (записей));
- 5 «кнопку» (подменю) «Старт» запуск расчета характеристики;
- 6 «кнопку» «Запись» запись кода контрольного образца;
- 7 «кнопку» (подменю) «Эталон» ввод толщины контрольного образца;
- 8 «кнопку» (подменю) «Индуктор» выбор используемого индуктора;
- 9 тип используемого индуктора;
- 10 надпись, которая отображает рассчитана или нет характеристика с

выбранным индуктором.

Реакция меню при активации «кнопок»:

- «Старт» запуск расчета характеристики;
- «Запись» запись измеренного значения;
- «Эталон» вход в подменю «Эталон» для введения его толщины;
- «Индуктор» выбор типа индуктора.

Реакция меню на кнопки клавиатуры:

- « (b, «  $\rightarrow$ ») - выбор (активация) «кнопок» (подменю);

- «Enter» - вход в подменю, активированное соответствующей «кнопкой»;

- «Menu» - возврат в Главное меню.

1.4.5.3 Расчет и запись характеристики

Расчет и запись характеристики проводят путем записи толщины эталонов, следуя алгоритму:

а) перед проведением калибровки определяется индуктор согласно табл. 1, с которым будет проведена процедура калибровки. Для этого клавишами «  $\left.\right\uparrow$  » и « » (поле 8 рис. 12) производится выбор индуктора, который будет указан в поле 9 рисунка 12, при этом поле 3 рисунка 12 будет иметь вид: «Точка №00»;

б) произвести активацию «кнопки» «Эталон» (поле 7 рис.12) и выполнить вход в подменю «Эталон» по нажатию клавиши «Enter». Подменю «Эталон» приведено на рисунке 13. После входа в подменю «Эталон» проводят ввод толщины контрольных образцов (стёкол). Действительная толщина контрольного образца указана в маркировке.

в) ввод толщины проводят с помощью кнопок клавиатуры « $\langle \Box$ », « $\Box$ », « >, « U, », «Enter» согласно указаниям, приведенным в подменю. Ввод обеспечивается «кнопкой» «Enter», которая имеет зеленый цвет, после чего произойдет возврат в меню «Калибровка» и введенное значение будет отображено в поле 2 рис.12. «Кнопка» «ESC», которая имеет красный цвет, обеспечивает возврат в меню «Калибровка» без сохранения введенного значения;

24

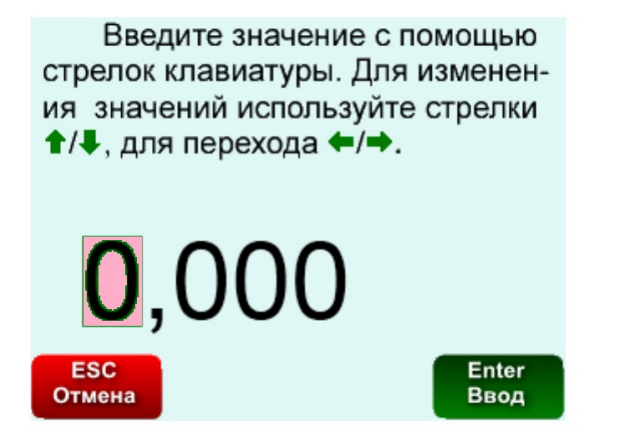

Рисунок 13 - Подменю «Эталон»

г) на головку измерителя установить выбранный контрольный образец при помощи технологической насадки для калибровки (позиция 11 на рисунке 1);

д) произвести активацию «кнопки» «Запись» (поле 6 рис.12) и опустить выбранный индуктор, согласно пункта а), на контрольный образец. В поле 1 рисунка 12 будет отображена толщина образца в шестнадцатеричном коде;

е) для записи и сохранения измеренной величины следует нажать на клавишу «Enter». После чего поле 4 рисунка 12 будет инкрементированно и приобретет следующий вид: «Запись №01»;

П р и м еч а н и е - Пункт е) повторить 4 раза, пока поле 4 рисунка 12 не приобретет следующий вид: «Запись №00». Повторы следует выполнять в разных точках контрольного образца.

ж) после выполнения всех действий необходимо сменить контрольный образец и выполнить действия с б) по е) включительно, при этом поле 3 рис. 12 приобретет вид: «Точка №01»;

П р и м еч а н и е - Пункт ж) выполняется на трех разных контрольных образцах, входящих в комплект поставки, с увеличением толщины образцов, пока поле 3 рис. 12 не приобретет вид: «Точка №02». Последнее повторение пункта ж) при значении поля 3 рис. 12 «Точка №03» выполнить без установки контрольного образца и использования индуктора.

з) после записи значений контрольных образцов необходимо перейти к расчету характеристики, для этого активировать «кнопку» «Старт» (поле 5

рисунка 12 в меню «Калибровка») и нажать клавишу «Enter». На экране дисплея появиться запрос (рис. 14);

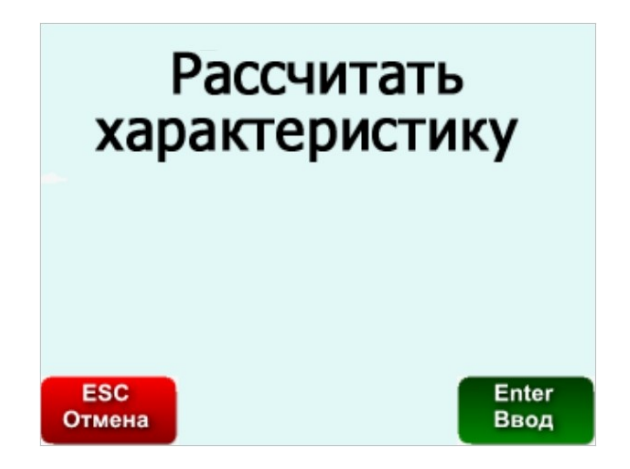

Рисунок 14 - Запрос на расчет характеристики

и) для запуска расчета характеристики нажать клавишу «Enter» либо «Esc» - для отмены и возврата в меню «Калибровка». После запуска на экране дисплея отображается процесс расчета (рис. 15). Процесс расчета занимает от 15 до 30 минут;

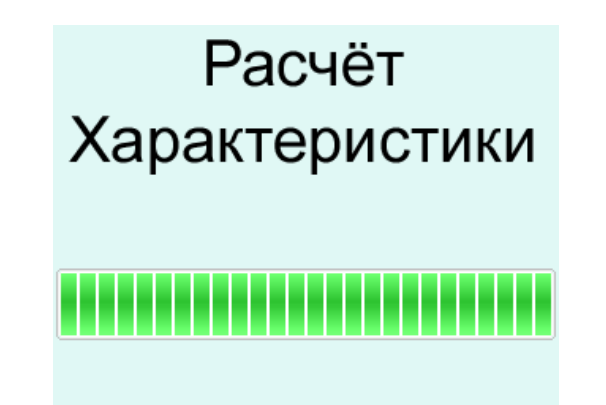

Рисунок 15 - Изображение процесса расчета

к) по окончании процесса расчета происходит автоматический возврат в меню «Калибровка», при этом поле 10 рисунка 12 приобретает вид: «Рассчитано».

Пункт 1.4.5.3 следует повторить на всех имеющихся в комплектации индукторах.

1.4.6 Меню «Помощь»

1.4.6.1 Вход в меню производится из Главного меню кнопками клавиатуры  $\langle \langle \square \rangle$ ,  $\langle \square \rangle$ ,  $\langle \rangle$ . Enter».

1.4.6.2 Меню «Помощь» представлено на рисунке 16.

## Помощь

При возникновении замечаний или предложений по работе прибора, обращаться: ООО "ЗМТ" тел.: (3412) 60-14-39 факс: (3412) 60-14-39 E-mail: oridzmt@mail.ru

Рисунок 16 - Меню «Помощь»

В меню приведены реквизиты предприятия-изготовителя.

1.4.7 Меню «Программирование»

Меню предназначено для записи в измеритель новых характеристик и доступно только для специалистов предприятия-изготовителя.

1.4.8 Передача результатов измерения на персональный компьютер

Передача результатов измерения на персональный компьютер (ПК) осуществляется через USB-порт или СOM-порт (опционально) измерителя.

Передача результатов измерения на ПК возможна только при записанной в измеритель хотя бы одной характеристике (например «Шар 4» или другой).

Для сбора данных на ПК необходимо лицензионное ПО, позволяющее обрабатывать данные, передаваемые с измерителя.

П р и м еч а н и е - При сопряжении ПК и измерителя необходимо провести настройку для целостности передаваемых данных. Для настройки необходимо обратиться к разработчику используемого ПО.

Необходимые характеристики для передачи данных с измерителя на ПК:

- скорость: 19200 бит/с;
- данные: 8 бит;
- паритет: нет;
- стоп биты: 1;
- упр. потоком: нет.
- 1.5 Средства измерения

Микрометр типа МЛ по ГОСТ 6507. Класс точности 1.

- 1.6 Маркировка
- 1.6.1 Маркировка измерителя содержит:
- наименование и обозначение измерителя;
- обозначение технических условий;
- наименование предприятия-изготовителя и его товарный знак;
- номинальное напряжение питания;
- номинальную частоту тока;
- потребляемую мощность;
- надпись «Сделано в России»;
- заводской номер по системе нумерации предприятия-изготовителя;
- дату изготовления (месяц, год);
- знак Госреестра СИ РФ;
- знак соответствия Техническим регламентам Евразийского

экономического союза;

- знак соответствия Директиве Европейского союза;
- знак соответствия Директиве RoHS.
- 1.6.2 Маркировка потребительской тары (футляра) сдержит:
- наименование и обозначение измерителя;
- заводской номер по системе нумерации предприятия-изготовителя;
- дату изготовления (месяц, год);

- знак соответствия Техническим регламентам Евразийского

экономического союза;

- знак соответствия Директиве Европейского союза;

- знак соответствия Директиве RoHS.

1.6.3 Маркировка транспортной тары содержит:

- наименование предприятия-изготовителя и его юридический адрес;

- манипуляционные знаки: «Хрупкое - Осторожно»; «Беречь от влаги»; «Верх»; «Штабелирование ограничено 60 кг»; «Ограничение температуры» по ГОСТ 14192;

- массу нетто и брутто тары;

- габаритные размеры тары.

1.7 Упаковка

1.7.1 Измеритель, измерительная головка с комплектом для поверки и индукторами, шнур питания, формуляр, руководство по эксплуатации, копия сертификата об утверждении типа средств измерений и другие принадлежности уложены в пакеты из полиэтиленовой пленки по ГОСТ 10354 и помещены в футляр. Пакеты из пленки закрыты на Zip Lock либо заварены.

1.7.2 Временная противокоррозионная защита ВЗ - 10 по ГОСТ 9.014.

1.7.3 Футляр уложен в ящик из гофрированного картона.

1.7.4 В каждый ящик помещен упаковочный лист, в котором указано:

- наименование предприятия-изготовителя;

- наименование и обозначение измерителя;

- заводской номер измерителя;

- подпись упаковщика;

- подпись лица, ответственного за приемку (ОТК), заверенную печатью.

1.7.5 Масса брутто упаковки не более 4,5 кг.

#### 2 ИСПОЛЬЗОВАНИЕ ПО НАЗНАЧЕНИЮ

2.1 Эксплуатационные ограничения

2.1.1 Место размещения - закрытые, отапливаемые и вентилируемые помещения.

2.1.2 Эксплуатация:

- в лабораторных условиях;

- в помещениях с кондиционированным или с частично кондиционированным воздухом.

2.1.3 Температура окружающей среды - от плюс 10 °С до плюс 35 °С.

2.1.4 Относительная влажность - до 75 % при температуре плюс 30 °С.

2.1.5 Напряжение питания - однофазная электросеть переменного тока напряжением от 187 до 242 В, частотой (50 ± 1) Гц, имеющая стационарное защитное заземление.

2.2 Меры безопасности

2.2.1 Рабочее место должно соответствовать требованиям действующей на предприятии-потребителе инструкции по технике безопасности для электроустановок-потребителей напряжением до 1000 В.

2.2.2 К эксплуатации измерителя допускается надлежащим образом обученный персонал, изучивший настоящее руководство и допущенный к работе администрацией предприятия.

2.2.3 Измеритель подключать только к электросети 220 В, 50 Гц, имеющей стационарное защитное заземление.

2.3 Подготовка изделия к использованию

2.3.1 Распаковать измеритель. Если измеритель находился в условиях отрицательных температур, перед распаковыванием выдержать его в нормальных условиях, не распаковывая, не менее 16 часов.

2.3.2 Проверить комплектность. Осмотреть измеритель и комплект пос-

тавки. Убедиться в отсутствии механических повреждений.

2.3.3 Разместить блок измерения на ровной, горизонтальной поверхности.

2.3.4 Подсоединить сетевой шнур питания к сетевому разъему.

2.4 Использование изделия

#### 2.4.1 Указания по включению и опробованию

Включение и опробование проводить, выполнив 2.4.2, 2.4.3 настоящего руководства по эксплуатации. Вместо исследуемого материала (бутылки) использовать контрольный образец (эталон).

2.4.2 Подготовка к измерению

2.4.2.1 Подготовку проводить следующим образом:

- закрепить на блоке измерения измерительную головку и выбрать индуктор, пользуясь информацией, приведенной в таблице 1;

- подключить измеритель к электросети 220 В, 50 Гц и включить его выключателем «СЕТЬ» (включенное состояние подтверждается засветкой кнопки выключателя). На экране дисплея должна появиться заставка, после заставки на экране дисплея должно появиться меню «Измерение»;

- выждать, пока число «ХХХХ» не приобретет зеленый цвет и продолжить действия.

# ЗАПРЕЩАЕТСЯ ПОДНОСИТЬ ИНДУКТОР К ИЗМЕРИТЕЛЬНОЙ ГО-ЛОВКЕ, ПОКА ЧИСЛО «ХХХХ» НЕ ПРИМЕТ ЗЕЛЕНЫЙ ЦВЕТ!

П р и м е ч а н и е - Если число «ХХХХ» не принимает зеленый цвет, провести процедуру «Быстрая коррекция» нажатием кнопки «F1» клавиатуры.

2.4.2.2 Отобразить на экране дисплея выбранный индуктор. Для этого:

- кнопками клавиатуры « > », « > » активировать «кнопку» «Индуктор» и нажать кнопку клавиатуры «Enter».

- кнопками клавиатуры « | », « | » выбрать необходимый индуктор, пользуясь информацией, приведенной в таблице 3;

- кнопками клавиатуры « >», « >» активировать «кнопки» «Доп min», «Доп max», каждый раз после активации нажимая кнопку клавиатуры «Enter»;

- кнопками клавиатуры «  $\left[\rightarrow, \ll\right]$  ,  $\ll\left[\rightarrow, \ll\right]$  », «  $\gg$  установить минимальный и максимальный допуски, каждый раз после установки значения нажимая кнопку «Enter».

2.4.3 Измерение

2.4.3.1 Поместить исследуемый материал (например бутылку) над измерительной головкой так, чтобы измеряемый участок касался ее вершины и установить индуктор сверху на этот участок (внутрь бутылки над измерительной головкой). На экране дисплея должно появиться значение измеренной величины.

2.4.3.2 Провести серию измерений, перемещая материал (при измерении толщины стенки бутылки бутылку вращать вокруг ее оси вращения, одновременно передвигая ее в направлении от горлышка ко дну и обратно, снимая показания).

П р и м е ч а н и е - Измерения производятся автоматически.

2.4.3.3 Для сохранения серии результатов измерений на внутреннюю флешпамять или передачи на компьютер - нажать на кнопку клавиатуры «On» (сохранение происходит только во время измерения).

П р и м е ч а н и е - Для передачи данных на персональный компьютер измеритель должен быть подключен согласно 2.4.8.

При необходимости прервать серию измерений - нажать на кнопку клавиатуры «Esc».

2.4.3.4 Проведя необходимую серию измерений, повторять 2.4.3.1, 2.4.3.2, 2.4.3.3 с другими материалами (бутылками).

2.4.3.5 По окончании работы выключить измеритель выключателем «СЕТЬ» и отключить его от электросети.

2.4.4 Коррекция

Войти в меню «Измерение» из Главного меню с помощью кнопок клавиатуры « $\longleftrightarrow$ », « $\Box$ », « $\Box$ », «Enter».

Войти в подменю «Коррекция» из меню «Измерение» с помощью кнопок клавиатуры « $\longleftrightarrow$ », « $\Box$ », « $\Box$ », «Enter».

Для проведения коррекции выполнить следующие действия:

- установить на измерительную головку технологическую насадку;

- установить на насадку контрольный образец, предварительно измерив толщину образца микрометром;

- установить верхнюю часть насадки (вращением по резьбе) так, чтобы контрольный образец касался верхней точки измерительной головки;

- разместить на контрольном образце выбранный индуктор;

- ввести численное значение толщины контрольного образца кнопками клавиатуры « $\longleftrightarrow$ », « $\longleftrightarrow$ », « $\Box$ », «Enter».

П р и м е ч а н и е - При коррекции и измерениях с плоской головкой шарик в диске установить в центре перекрестия диска, совместив риски на диске и головке в одну условную линию.

2.4.5 Восстановление исходных характеристик

Войти в меню «Заводские установки» из Главного меню с помощью кнопок клавиатуры « », « >», « V », « T », « Enter» и активировать «кнопку» «Enter» на экране дисплея.

Нажать кнопку клавиатуры «Enter». Исходная характеристика, установленная на предприятии-изготовителе, должна восстановиться.

2.4.6 Настройка

Войти в меню «Настройки» из Главного меню с помощью кнопок клавиатуры « $\qquad \qquad \Longrightarrow$ », « $\qquad \qquad$ », « $\qquad \qquad$ », «Enter».

2.4.6.1 Настройка времени

Войти в подменю «Уст. времени» из меню «Настройки» с помощью кнопок клавиатуры « $\longleftrightarrow$ », «Enter».

Кнопками « , », « , », « , », « , » устанавливать дату (число, месяц, год), время (часы, минуты), затем активировать «кнопку» «Enter» на экране дисплея и нажать кнопку «Enter», а потом кнопку «Menu» на клавиатуре.

2.4.6.2 Просмотр записей

Войти в подменю «Просмотр записей» из меню «Настройки» с помощью кнопок клавиатуры « $\longleftrightarrow$ », « $\Longrightarrow$ », «Enter».

Кнопками « $\leftarrow$ », « $\rightarrow$ », « $\leftarrow$ », « $\leftarrow$ », «F1», «F2» просматривать записи, листая «страницы».

Для удаления записей нажать кнопку «On» на клавиатуре.

ВНИМАНИЕ: УДАЛЯЮТСЯ СРАЗУ ВСЕ ЗАПИСИ!

По окончании просмотра нажать кнопку «Menu» на клавиатуре.

2.4.6.3 Вывод данных

Войти в подменю «Вывод данных» из меню «Настройки» с помощью кнопок клавиатуры « $\longleftrightarrow$ », « $\Longrightarrow$ », «Enter».

Кнопками « $\bigcup_i$ », « $\bigcap_i$ » выбирать сектора (верхний или нижний).

Кнопками « ( , « , • )» клавиатуры изменять значения (при выборе верхнего сектора) или изменять вид передачи данных (при выборе нижнего сектора).

По окончании коррекции нажать кнопку «Menu» на клавиатуре.

2.4.7 Калибровка

2.4.7.1 Общие указания

Калибровку проводить с помощью контрольных образцов, присутствующих в комплектации измерителя. В качестве контрольных образцов использовать плоские стёкла (по три стекла с разными толщинами для каждого индуктора).

Контрольные образцы устанавливать в порядке возрастания толщин, указанных на них, на технологическую насадку, установленную на головке.

Калибровку проводить при температуре окружающей среды (23 ± 5) °С и относительной влажности воздуха от 50 до 80 % при температуре (23  $\pm$  5) °С.

2.4.7.2 Проведение калибровки

Калибровку следует проводить по алгоритму, описанному в пункте 1.4.5.3.

После выполнения всех манипуляций клавишей «Menu» вернуться в Главное меню.

2.4.8 Передача результатов измерений на персональный компьютер

2.4.8.1 Подключить ПК к электросети и включить его.

Подключить к входу « » ПК USB-порт (или COM-порт) измерителя с помощью кабеля USB (или RS-232).

2.4.8.2 Для настройки измерителя к передаче данных необходимо войти в меню «Настройки» измерителя и выбрать «Вывод данных». В появившемся окне выбрать режим «min», «max» или «min/max».

2.4.8.3 Установить в измерителе режим «Измерение» и измерить толщину необходимого образца с отображением минимального и максимального значений на дисплее.

2.4.8.4 Проведя измерение, после нажатия кнопки «On» произойдет передача результата измерений на персональный компьютер. На персональном компьютере в используемой программе будет отображена следующая информация:

- принятые данные в шестнадцатеричном коде (в зависимости от используемого ПО);

- принятые данные в формате ASCII (отношение «min» или «max» или «min/max») (в зависимости от используемого ПО).

### 3 ТЕХНИЧЕСКОЕ ОБСЛУЖИВАНИЕ

3.1 Общие указания

3.1.1 К обслуживанию измерителя допускается надлежащим образом обученный персонал, проинструктированный в установленном порядке, имеющий группу по электробезопасности не ниже второй и допущенный к работе администрацией предприятия.

3.1.2 Обслуживание проводить с периодичностью, приведенной в таблице 4, в том числе после длительного перерыва (более трех месяцев).

3.1.3 Обслуживание проводить в нормальных климатических условиях при температуре окружающей среды от плюс 15 °С до плюс 35 °С и относительной влажности воздуха до 75 % при температуре окружающей среды плюс 30 °С.

3.2 Порядок проведения технического обслуживания

Техническое обслуживание проводить в объеме и последовательности указанных в таблице 4. При необходимости, проверять измеритель по 2.4 настоящего РЭ.

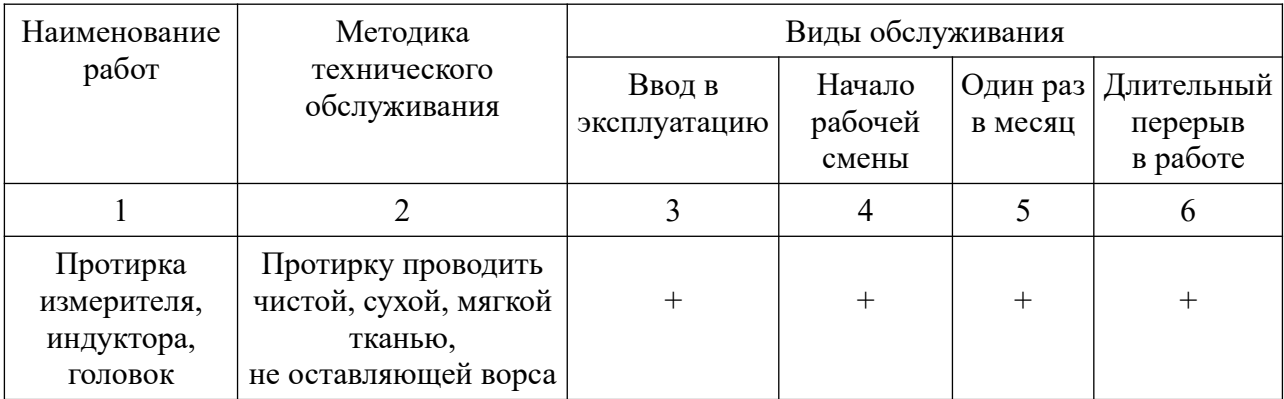

Таблица 4 - Объем и последовательность обслуживания

Продолжение таблицы 4

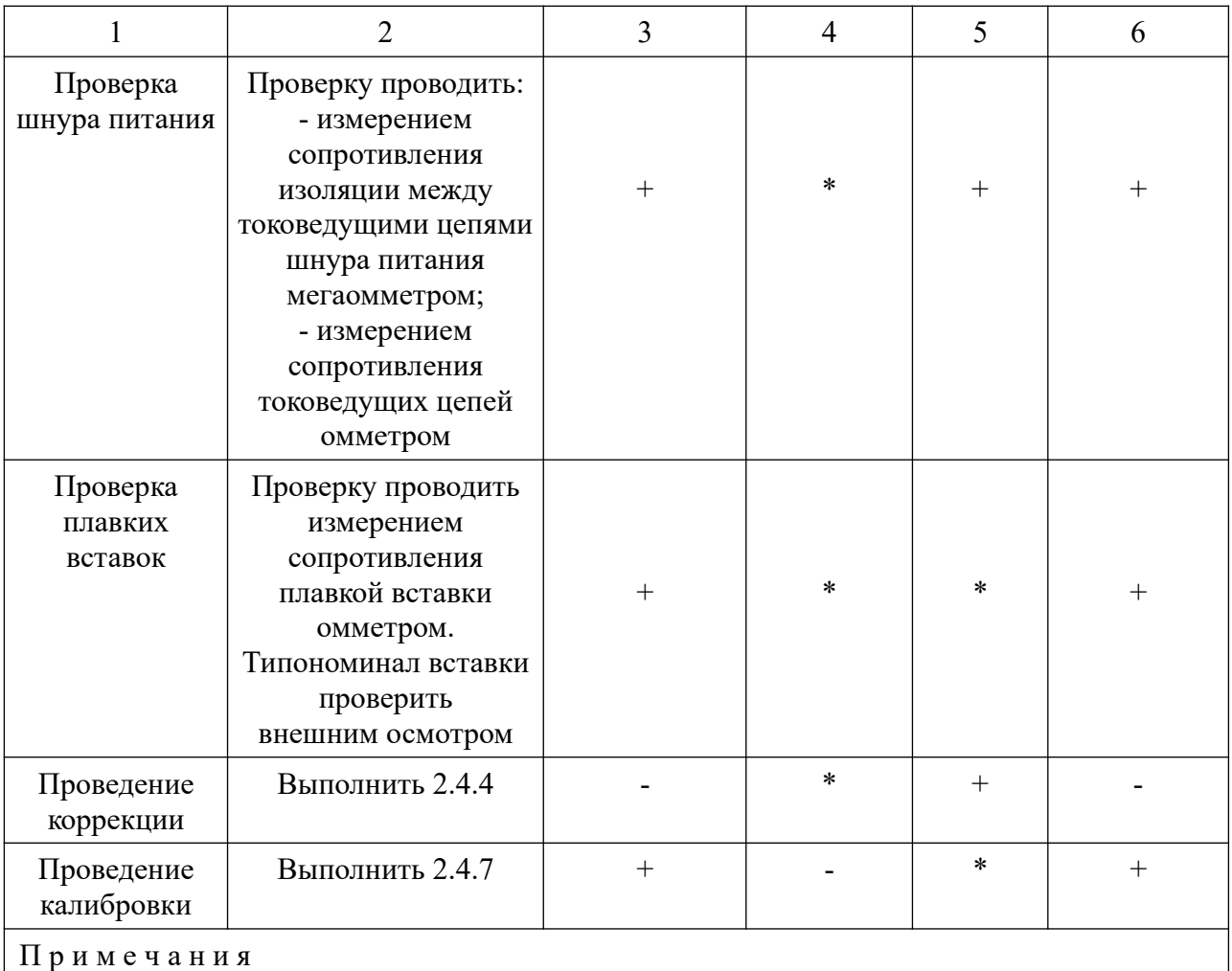

1 Знак «+» - обслуживание проводят.

2 Знак «-» - обслуживание не проводят.

3 Знак «\*» - обслуживание проводят при необходимости.

#### 4 ХРАНЕНИЕ

4.1 Измеритель, упакованный в транспортную тару предприятия-изготовителя хранить в закрытых хранилищах при температуре окружающей среды от минус 25 °С до плюс 55 °С и относительной влажности до 95 % при температуре плюс 35 °С по ГОСТ Р 52931.

4.2 Вне упаковки измеритель хранить в закрытых, отапливаемых хранилищах при температуре окружающей среды от плюс 5 °С до плюс 40 °С и относительной влажности до 75 % при температуре плюс 30 °С.

4.3 Хранилище должно быть расположено на высоте не более 1000 м над уровнем моря.

4.4 Предельный срок хранения - один год.

4.5 Если измеритель хранился на складе более шести месяцев, то при снятии измерителя с хранения необходимо перед его использованием провести внеочередную поверку.

#### 5 ТРАНСПОРТИРОВАНИЕ

5.1 Транспортирование измерителя в транспортной таре предприятия-изготовителя может проводиться всеми видами закрытого транспорта, кроме морского и негерметизированных и неотапливаемых отсеков самолетов, в соответствии с ГОСТ Р 52931 и правилами перевозки грузов, действующими на каждом виде транспорта.

5.2 Общее число перегрузок - не более двух.

5.3 Условия транспортирования измерителя в транспортной таре в части воздействия климатических факторов по ГОСТ Р 52931 при температуре окружающей среды от минус 25 °С до плюс 55 °С и относительной влажности до 95 % при температуре плюс 35 °С.

## Приложение А

### (справочное)

### Перечень ссылочных нормативных документов

Перечень ссылочных нормативных документов приведен в таблице А.1.

### Таблица А.1 - Ссылочные нормативные документы

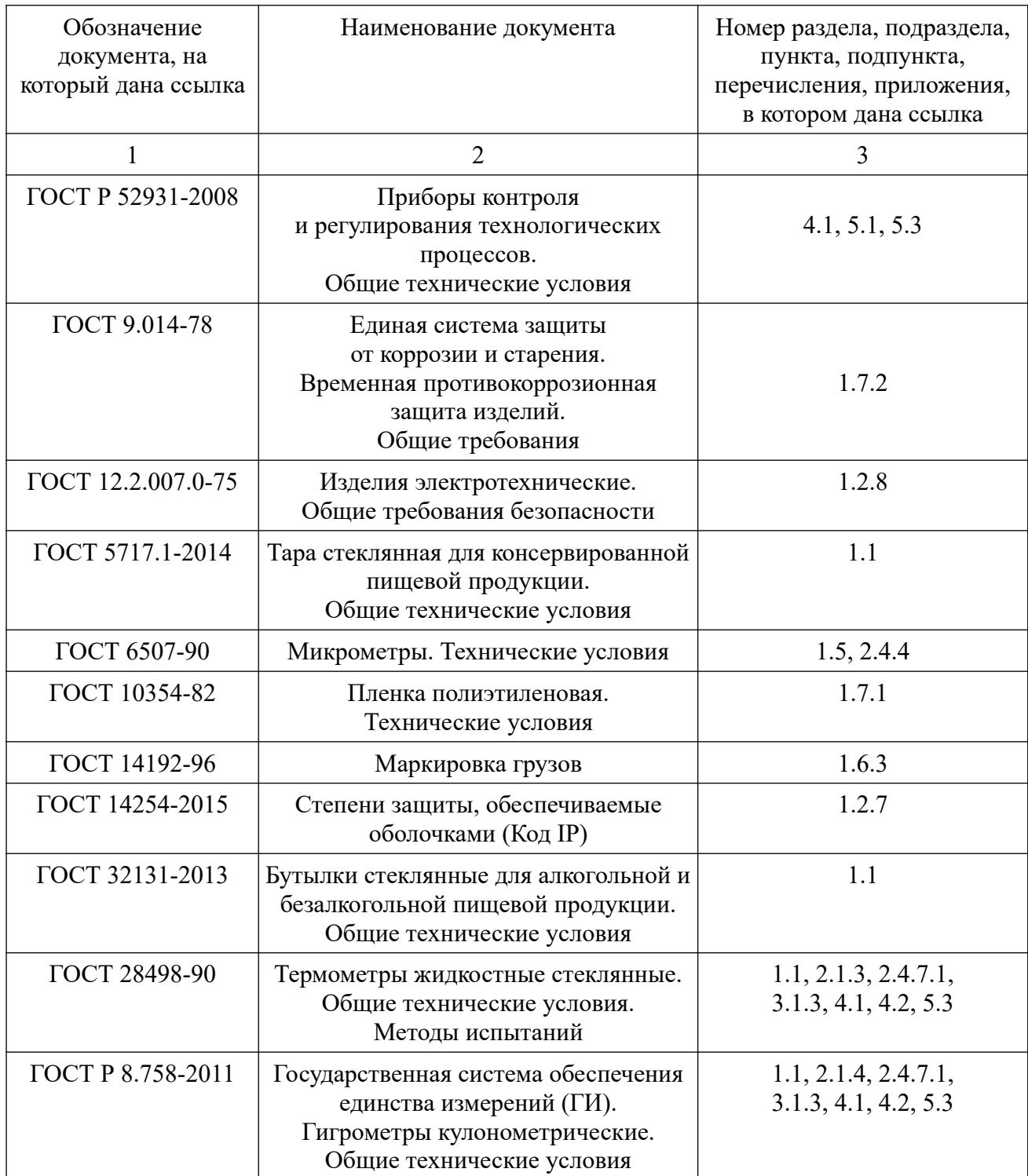

### Приложение Б

### (рекомендуемое)

#### Перечень средств измерения,

### испытательного и вспомогательного оборудования

Перечень средств измерения, испытательного и вспомогательного оборудования приведен в таблице Б.1.

Таблица Б.1 - Перечень средств измерения, испытательного и вспомогательного оборудования

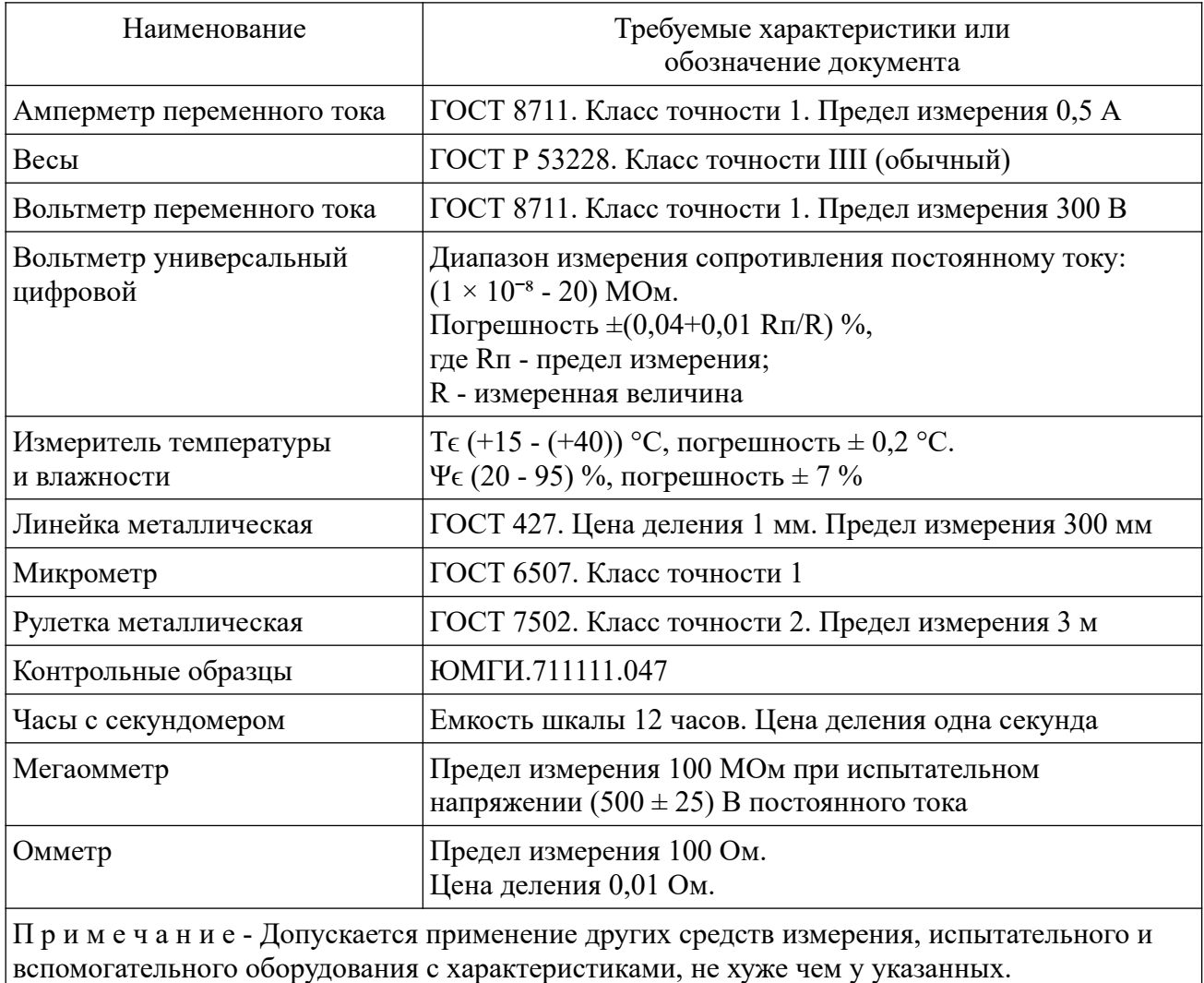

### Приложение В

(обязательное)

#### Расширенные критерии

#### по электромагнитной совместимости

Согласно требованиям безопасности измеритель должен соответствовать требованиям ГОСТ Р МЭК 61326-1 для изделий класса А, используемых в промышленной электромагнитной обстановке, и требованиям ГОСТ Р 51318.11 для изделий класса А, группы 1.

В.1 Допускается соответствие критерию качества функционирования С по ГОСТ Р МЭК 61326-1 по наносекундным импульсным помехам с перезагрузкой измерителя оператором.

В.2 Допускается соответствие критерию качества функционирования В по ГОСТ Р МЭК 61326-1 по кондуктивным помехам, наведенным радиочастотными электромагнитными полями со значительным ухудшением результатов измерений толщины исследуемых образцов.

В.3 Допускается соответствие критерию качества функционирования C по ГОСТ Р МЭК 61326-1 по провалам и прерываниям напряжения сети электропитания с перезагрузкой измерителя оператором.